## MANUAL DE ADESÃO **ON-LINE**

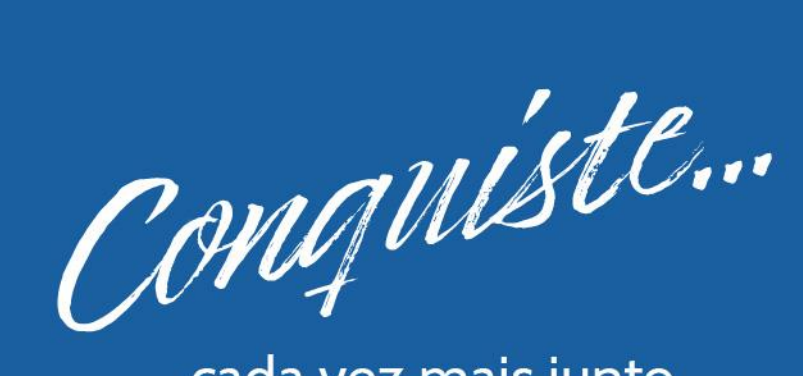

... cada vez mais junto com a São Bernardo

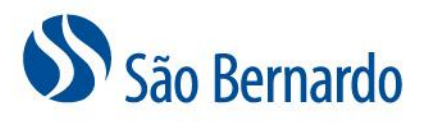

versão junho de 2024

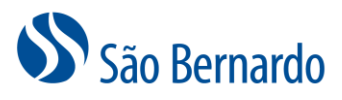

## **Manual de Adesão On-line**

Para realizar sua adesão ao Plano São Bernardo você deverá acessar o link <https://saobernardo.participante.com.br/adesao/saobernardo> e seguir as orientações descritas abaixo:

1. Na tela de entrada, selecione a sua empresa, patrocinadora do plano São Bernardo. No campo **Código de Acesso**, informe o código **SB051980**. Digite no campo **Captcha** o código que aparecerá no campo ao lado e acione o botão **Novo Cadastro**.

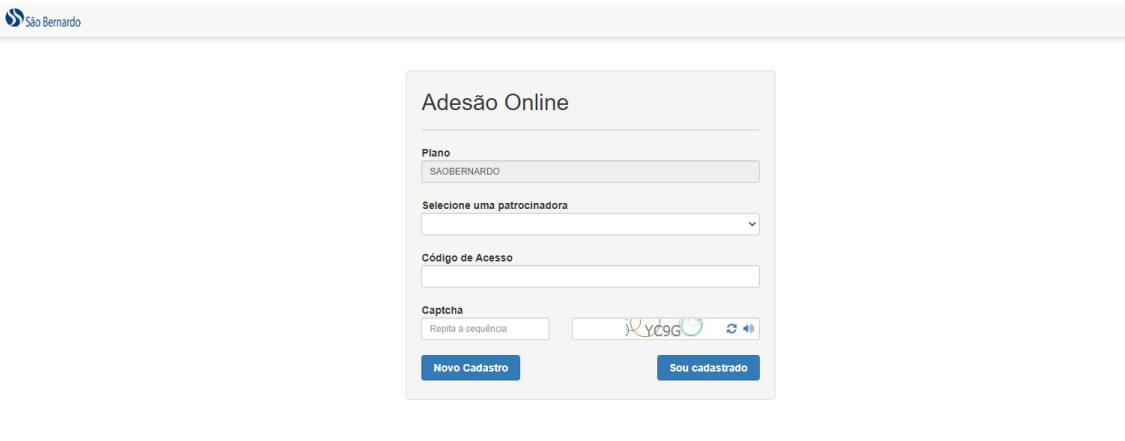

2. Informe o seu CPF, seu e-mail pessoal e cadastre uma senha. Agora é só seguir as instruções abaixo para realizar sua adesão.

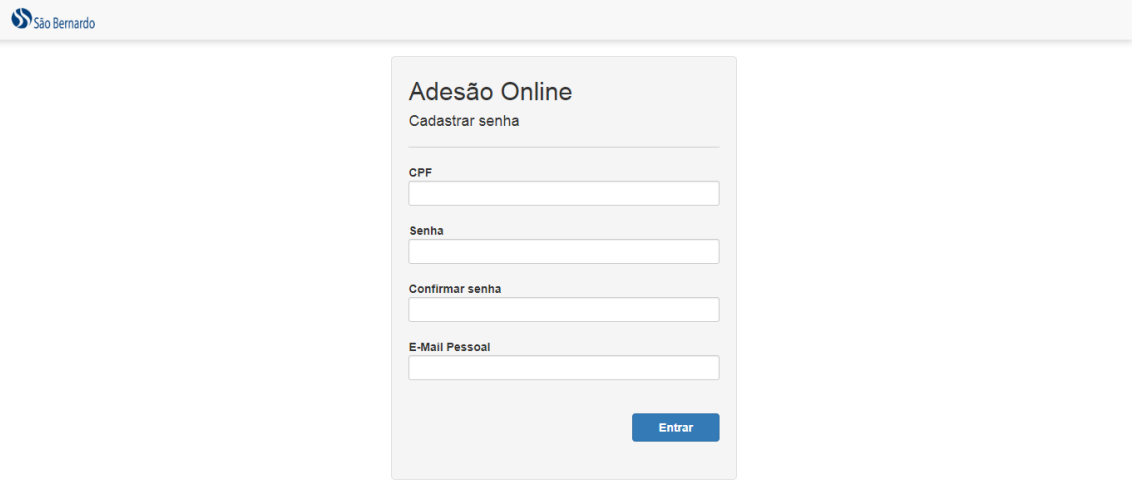

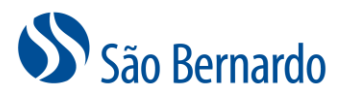

3. Leia atentamente todas as informações que serão apresentadas nas telas e acione o botão **Próximo**.

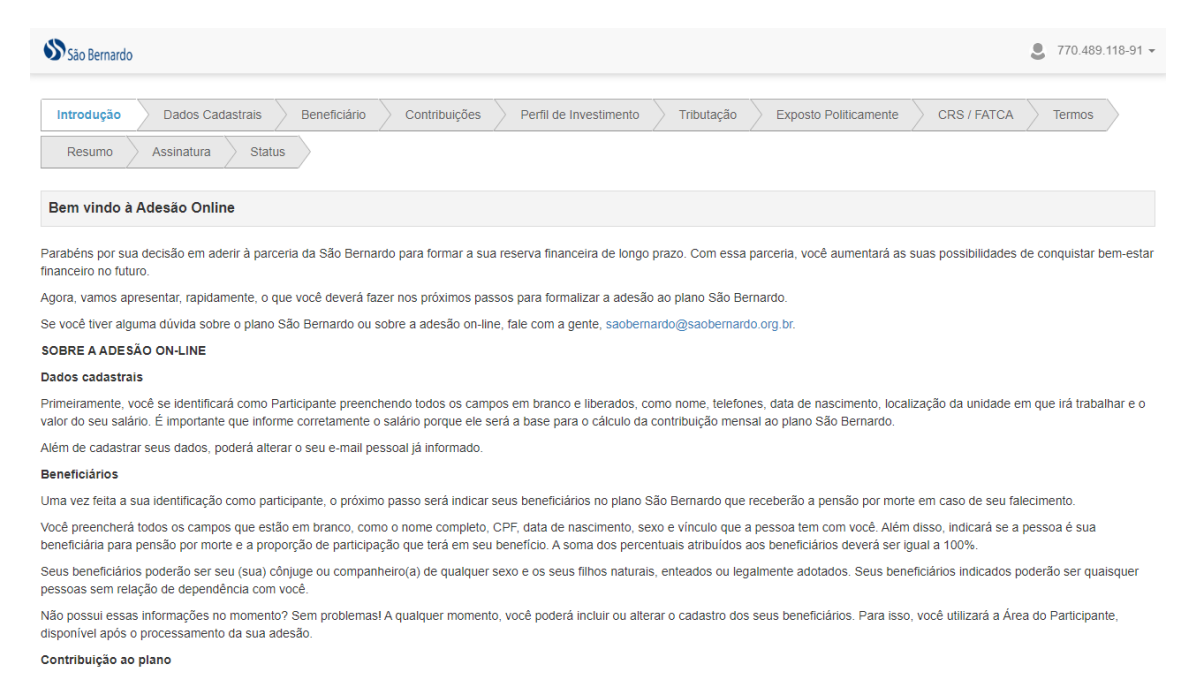

4. Na guia **Dados Cadastrais**, preencha os campos que estarão habilitados, como nome, telefones, data de nascimento, localização da unidade em que trabalha e salário. Caso queira, poderá alterar o e-mail pessoal. Vale lembrar que é importante informar corretamente o seu salário porque ele será a base da contribuição ao plano.

Após informar todos os dados, clique no botão **Próximo**.

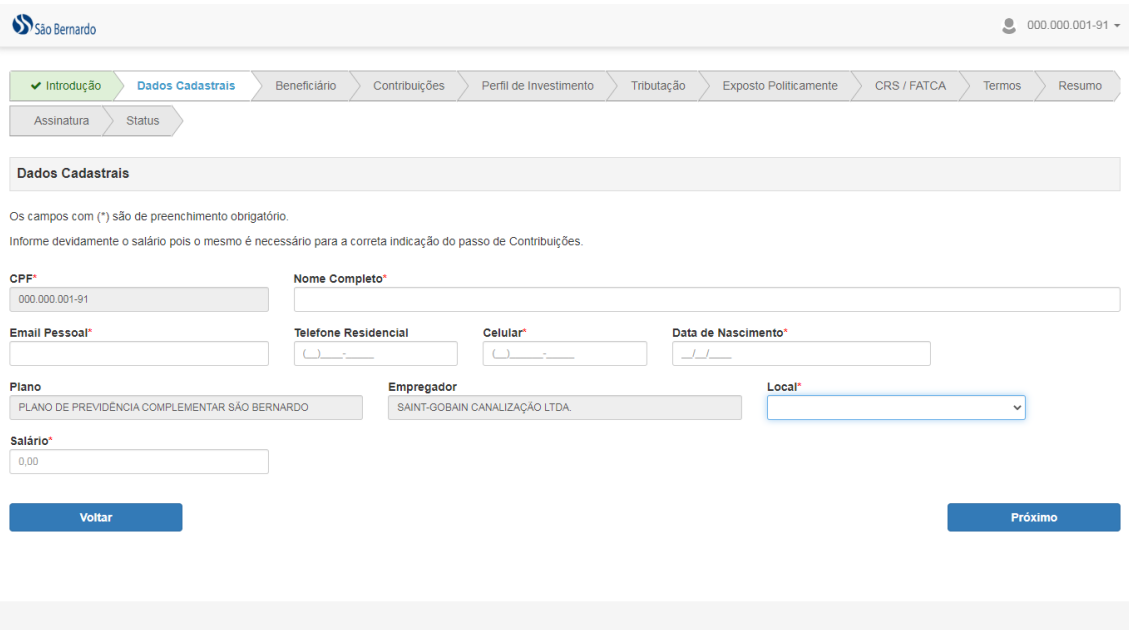

5. Cadastre as pessoas que serão seus beneficiários no plano São Bernardo e que poderão receber pensão por morte em caso de seu falecimento. Note que a definição dos tipos de

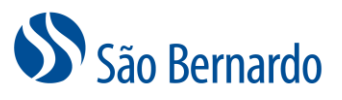

beneficiários previstos no plano está descrita na tela. Caso não tenha as informações nesse momento, poderá seguir normalmente com a sua adesão e cadastrá-los posteriormente na Área do Participante, área restrita do site da São Bernardo.

a. Para adicionar o beneficiário, clique no botão **Adicionar Beneficiário.**

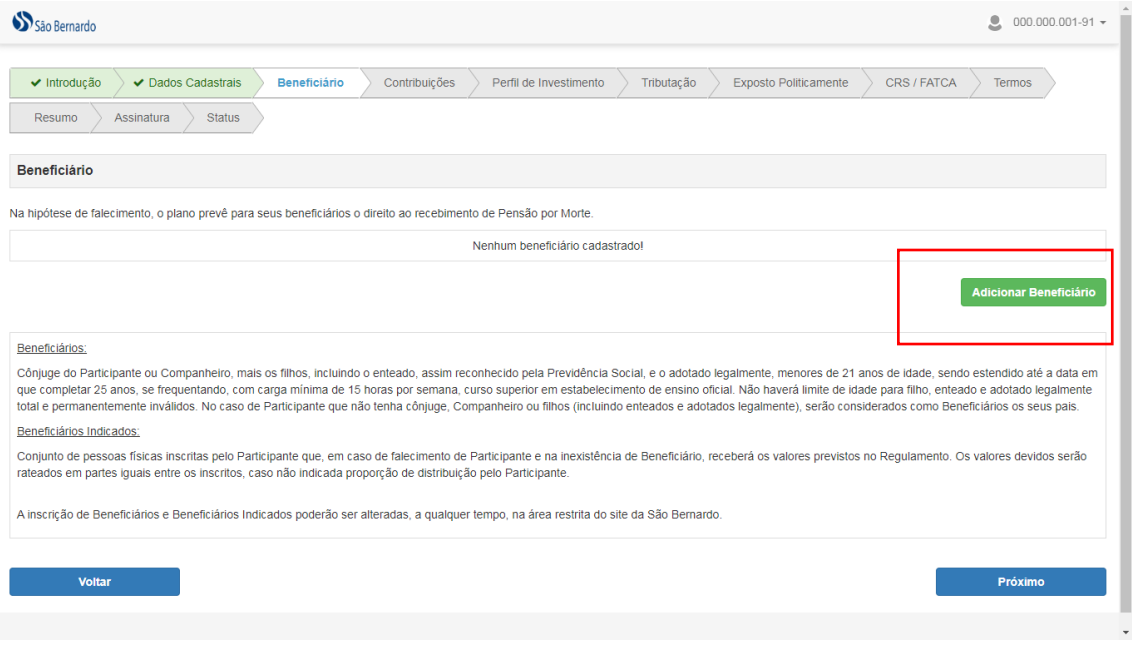

- b. Informe o nome completo, CPF, data de nascimento, sexo, o tipo de vínculo que a pessoa tem com você, isto é, se é pai, mãe, filho, esposa, marido etc. Se não tiver nenhum vínculo, escolha a opção **Outros**. Marque se a pessoa é indicada para receber a pensão por morte e qual o percentual que receberá da pensão. A soma do percentual atribuído aos seus beneficiários **deverá chegar a 100%.**
- c. Para remover o beneficiário, clique no botão **Remover**.
- d. Após preencher todos os campos, clique no botão **Próximo**.

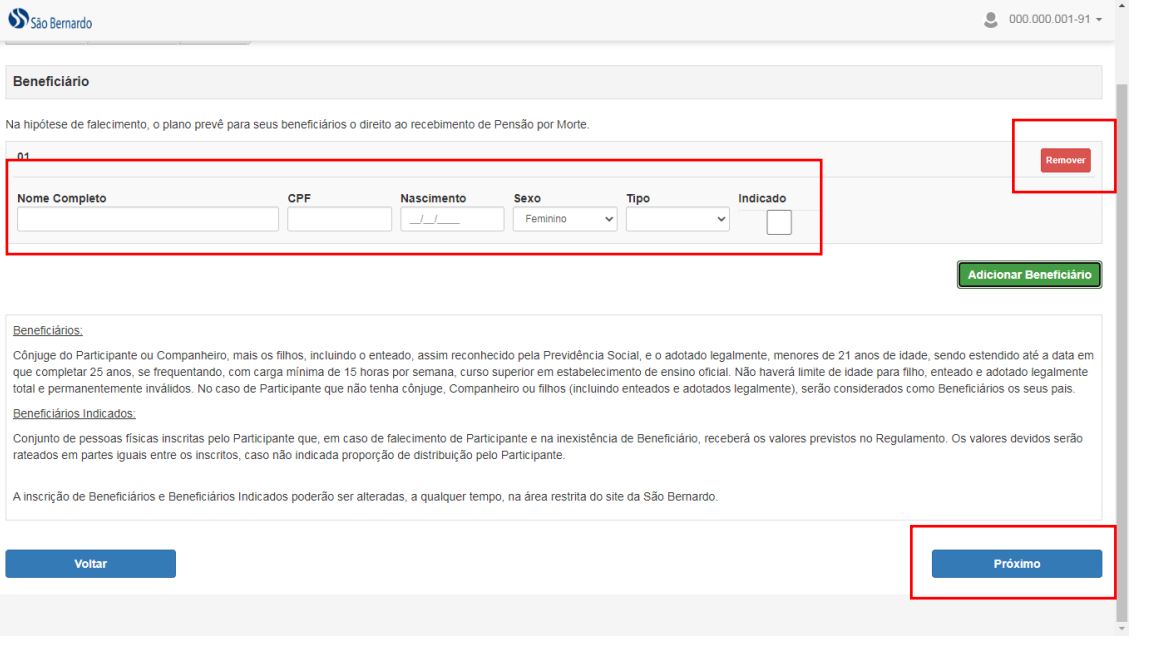

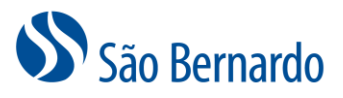

**Importante:** Você poderá alterar os seus beneficiários a qualquer momento, na Área do Participante, área restrita do site da São Bernardo.

6. Agora você indicará qual será a sua contribuição ao plano São Bernardo. Se você receber um salário de até 15 USBs, ou seja, até R\$ 7.786,05, então, sua contribuição ao plano será de 2% do seu salário. Caso receba um salário acima de 15 USBs, ou seja, acima de R\$ 7.786,05, poderá escolher investir um percentual entre 2% e 7%, sendo que a aplicação desses percentuais será de 2% até R\$ 7.786,05 e o percentual escolhido será aplicado na diferença dos R\$ 7.786,05 para o seu salário.

Neste momento você também poderá fazer contribuições voluntárias mensais com a sua contribuição básica. Para esse tipo de contribuição, você pode indicar um percentual de 2% a 12% do seu salário aplicável, independentemente da sua faixa salarial. A única condição requerida para fazer esses aportes voluntários é a de contribuir com o percentual máximo da contribuição básica, ou seja, 2%, se o seu salário é de até 15 USBs e 7%, se for acima de 15 USBs.

Assim como a contribuição básica mensal, a contribuição voluntária será descontada em folha de pagamento.

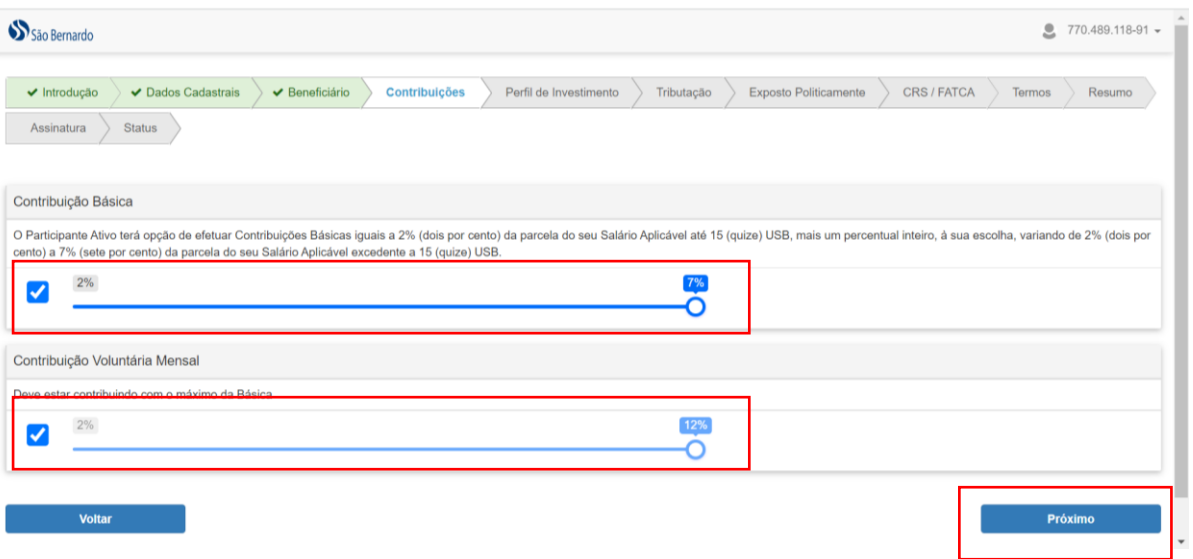

7. Você já escolheu o seu percentual de contribuição mensal ao plano, agora escolherá o seu perfil de investimentos que definirá como as contribuições serão aplicadas no mercado financeiro. Para isso, selecione uma das opções apresentadas para cada questão e clique no botão **Próxima Pergunta** até finalizar o questionário.

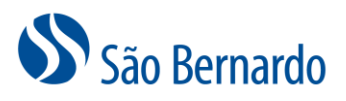

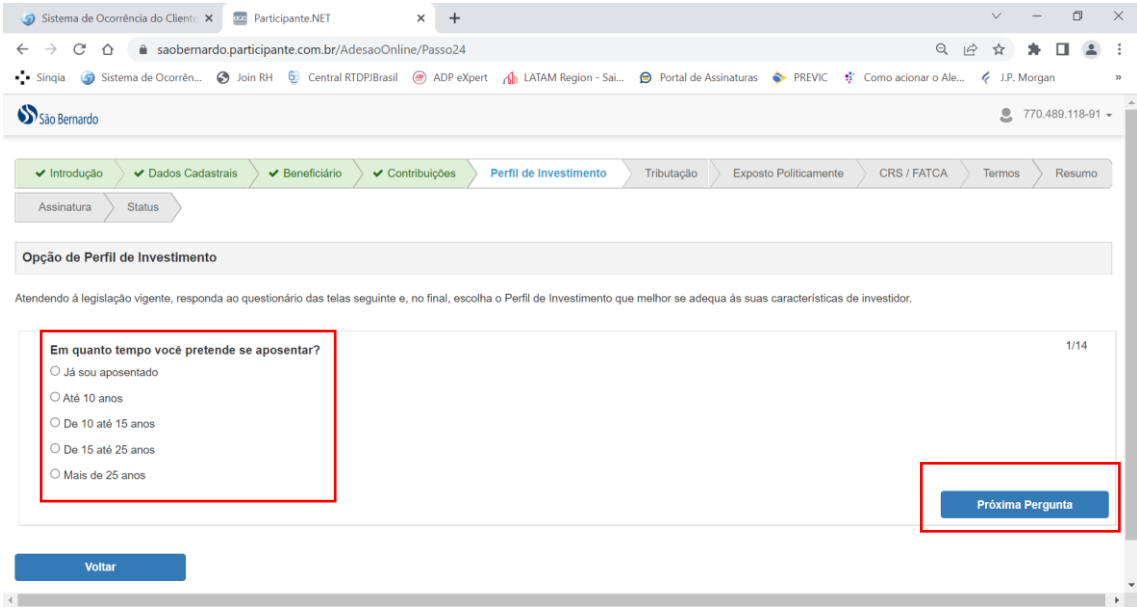

a. Com base em suas respostas, o sistema fará uma verificação do perfil mais aderente às suas características pessoais e lhe informará qual é este perfil. Não é obrigatória a escolha pelo perfil indicado pelo sistema, porém destacamos que, de acordo com suas respostas, essa é a alternativa que melhor se adequa aos seus interesses.

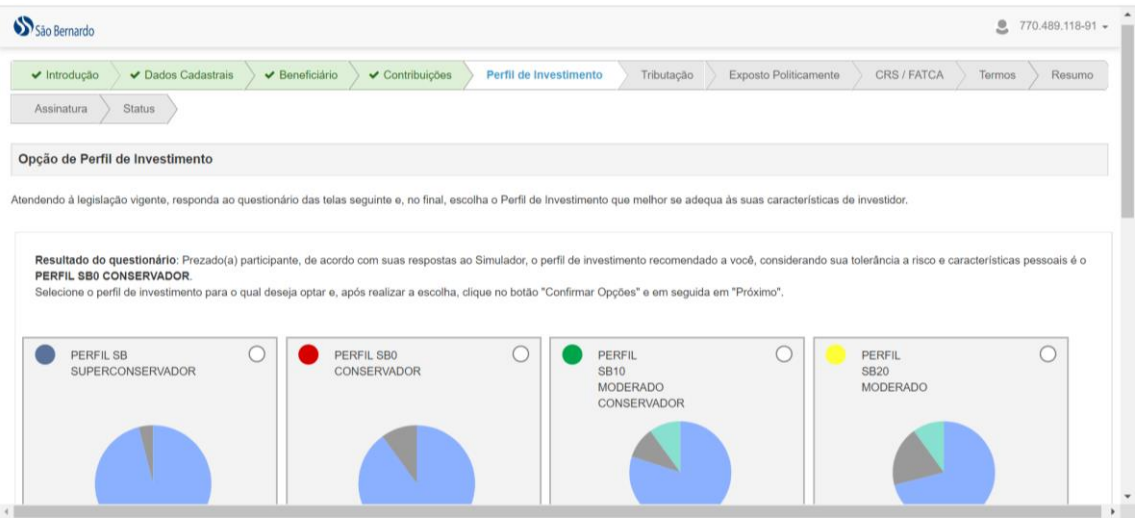

- b. Se quiser, poderá refazer o questionário. Para isso, basta clicar no botão **Refazer Questionário**.
- c. Para efetivar, marque o perfil de investimentos desejado e clique no botão **Confirmar Opção**.

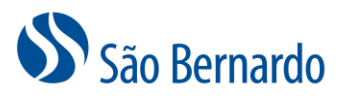

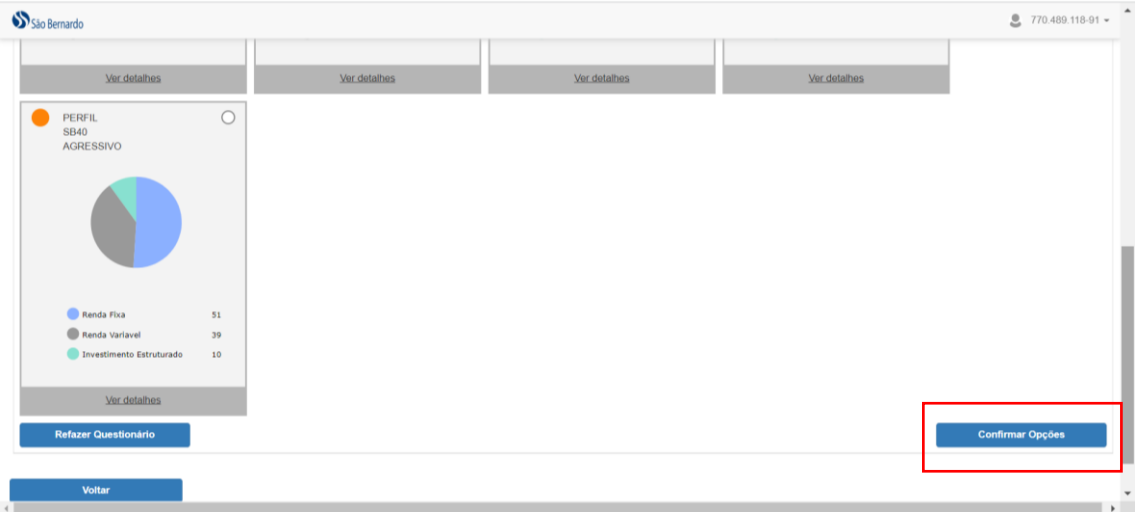

d. Se você optou por um perfil diferente daquele sugerido pelo questionário, clique no botão **OK** da mensagem que será apresentada. Caso queira rever sua escolha, clique no botão **Cancelar**.

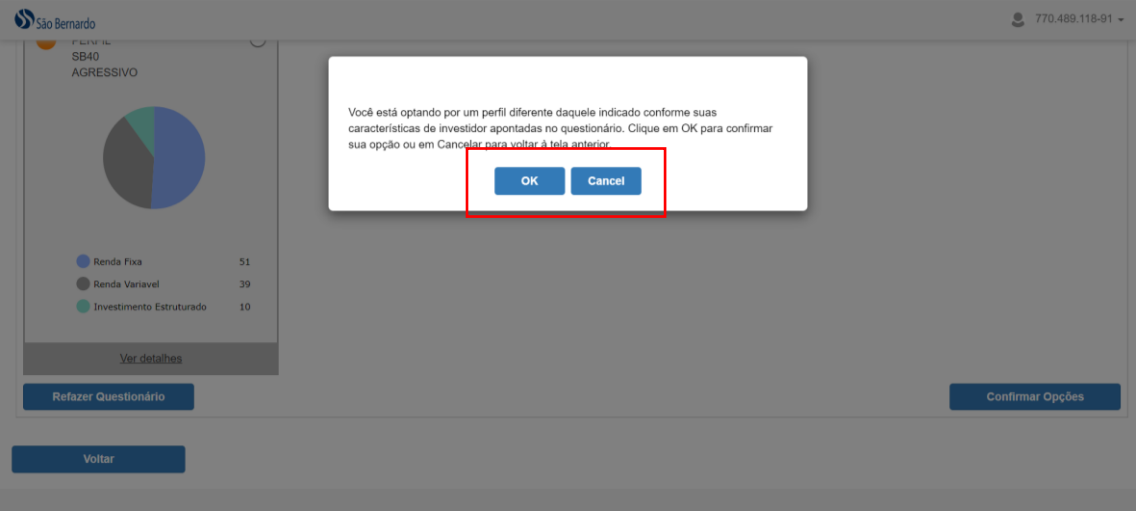

8. Próximo passo é a declaração de enquadramento de Pessoa Exposta Politicamente (PEP). Mas, o que é PEP? De acordo com a legislação vigente, **você é considerada** uma pessoa exposta politicamente **se desempenha ou já desempenhou**, nos últimos 5 anos, no Brasil ou no exterior, cargo, emprego ou função pública relevante, bem como seus familiares ou outras pessoas de seu relacionamento próximo.

Marque a opção que melhor define sua situação e acione o botão **Próximo**.

## São Bernardo

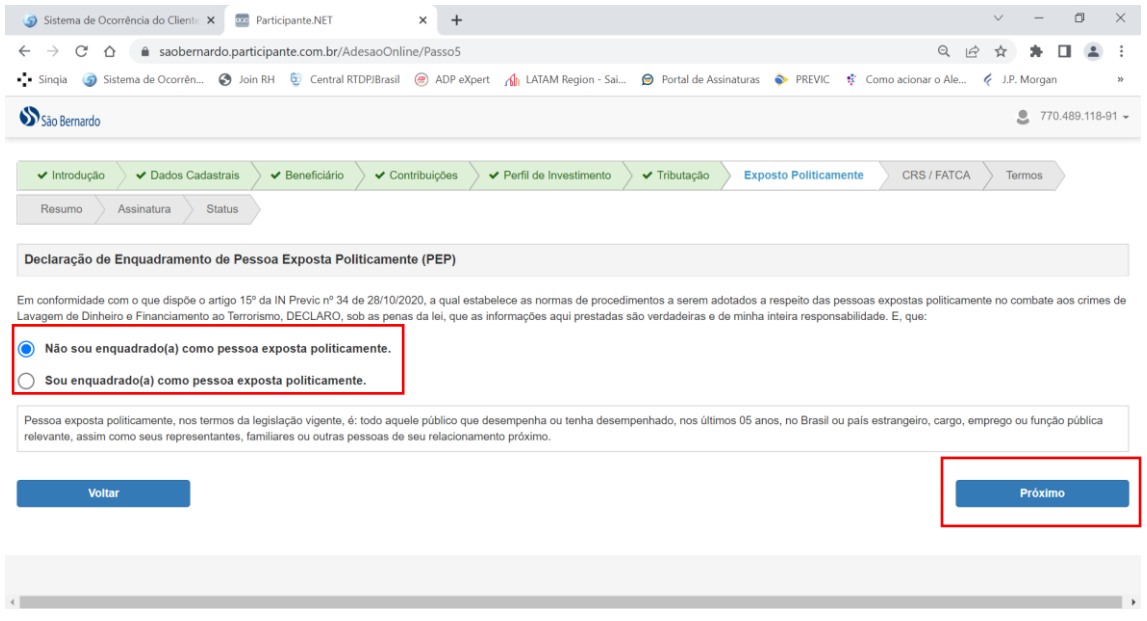

9. Agora indique se tem contas financeiras em outro país diferente de sua residência fiscal e se é uma "US Person".

US Person:

- Se tem cidadania norte-americana, incluindo dupla nacionalidade, ainda que residam fora dos Estados Unidos
- Residência fiscal nos EUA, ou seja, que tem Green Card e que possa se tornar um residente permanente legal
- Presença física nos EUA para fins tributários por pelo menos 31 dias durante um ano corrente ou 183 dias nos últimos 3 anos.

Marque a opção que corresponde à sua situação e clique no botão **Próximo**.

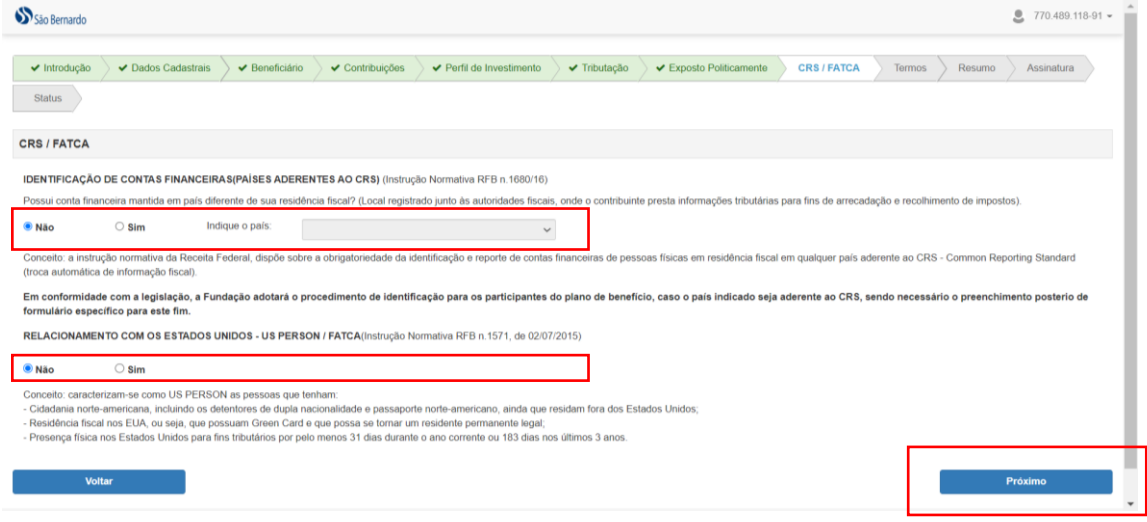

10. Próximo passo é Ler os termos que serão apresentados, imprimir todos, caso queira, marcar a opção "Li e aceito todas as condições apresentadas acima" e clicar no botão **Próximo**.

## São Bernardo

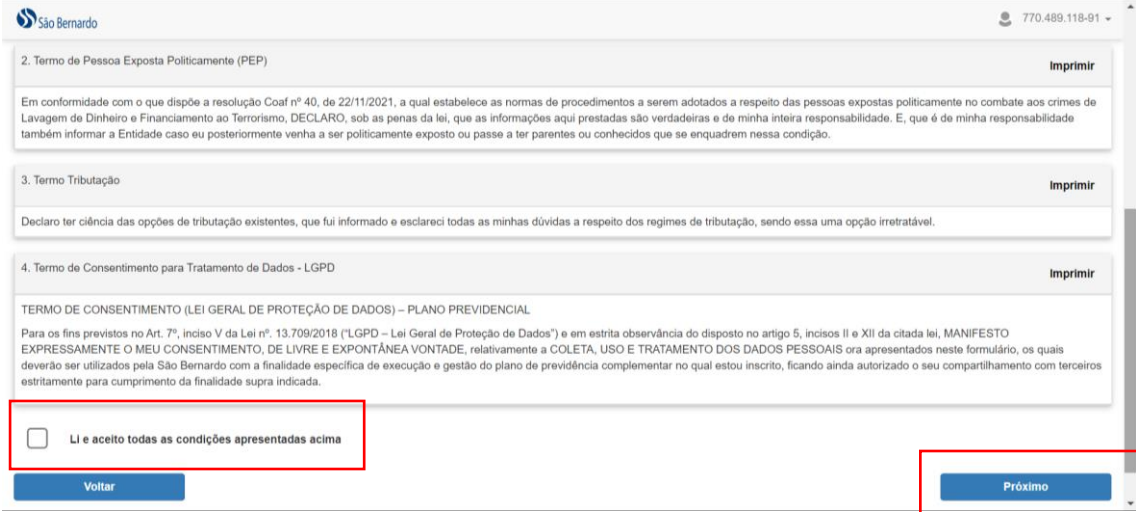

11. Chegou o momento de revisar todas as informações que cadastrou. Se **estiver tudo correto**, clique no botão **Próximo**. **Caso contrário**, clique em **Voltar** para fazer correções.

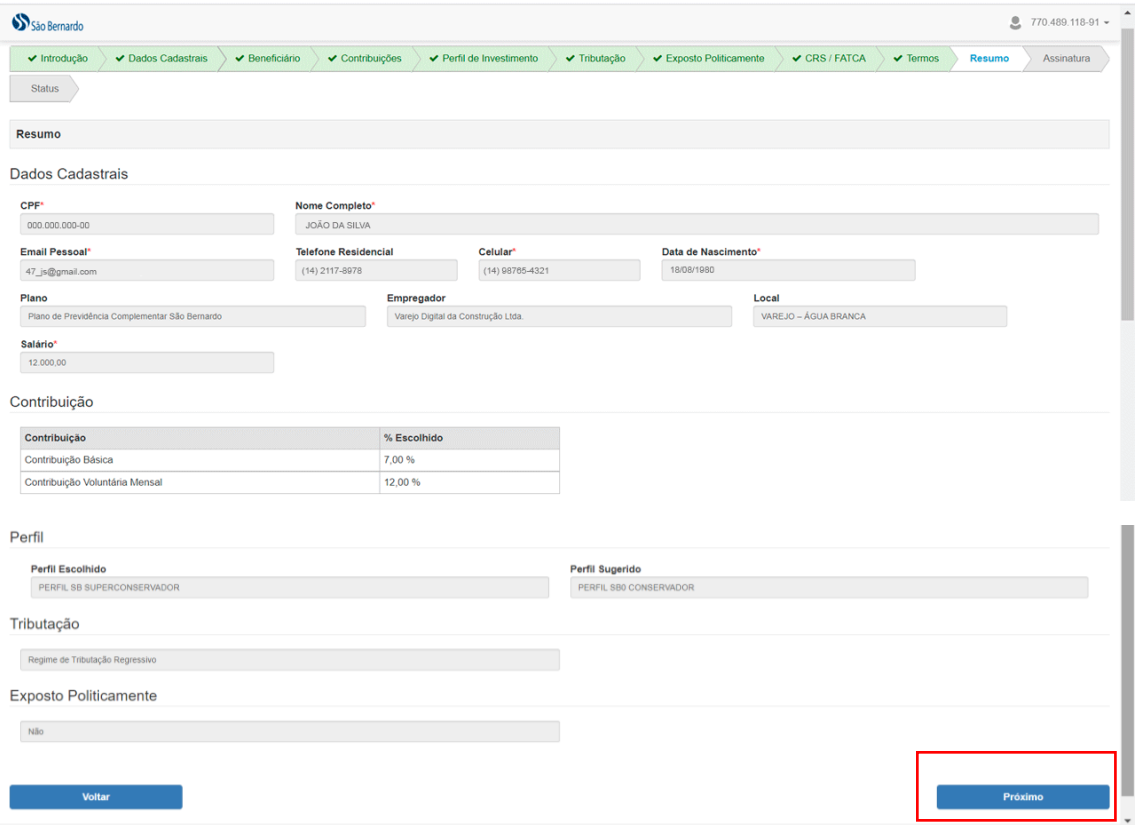

- 12. Agora é a hora de assinar a sua adesão ao plano São Bernardo. Então, faça o seguinte:
	- a. Clique no botão **Estou pronto para assinar**

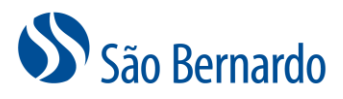

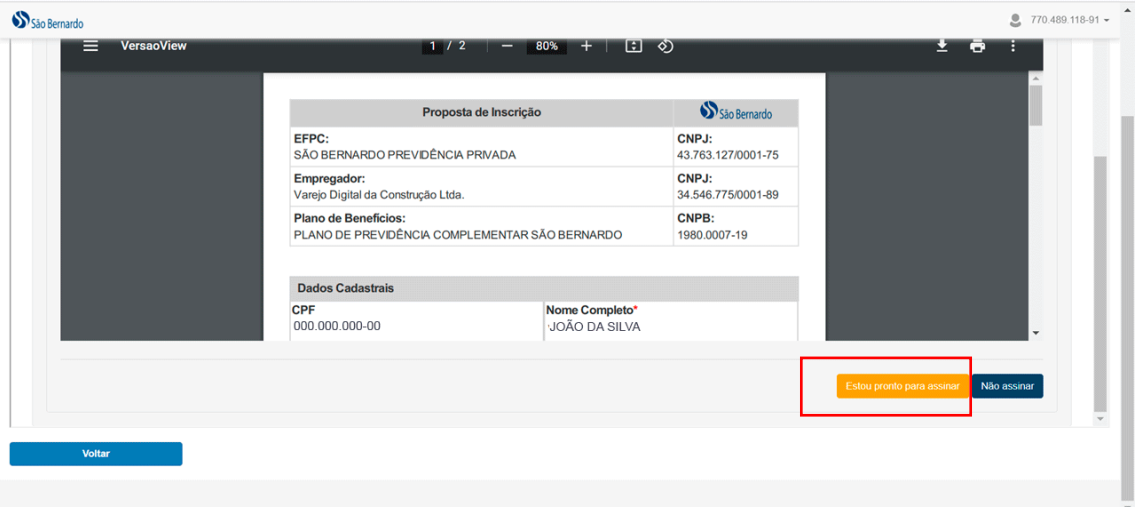

a. Na tela que será aberta para você, inclua sua assinatura no campo apropriado. Se você já tiver sua assinatura digitalizada, ou seja, em imagem, poderá fazer upload dela.

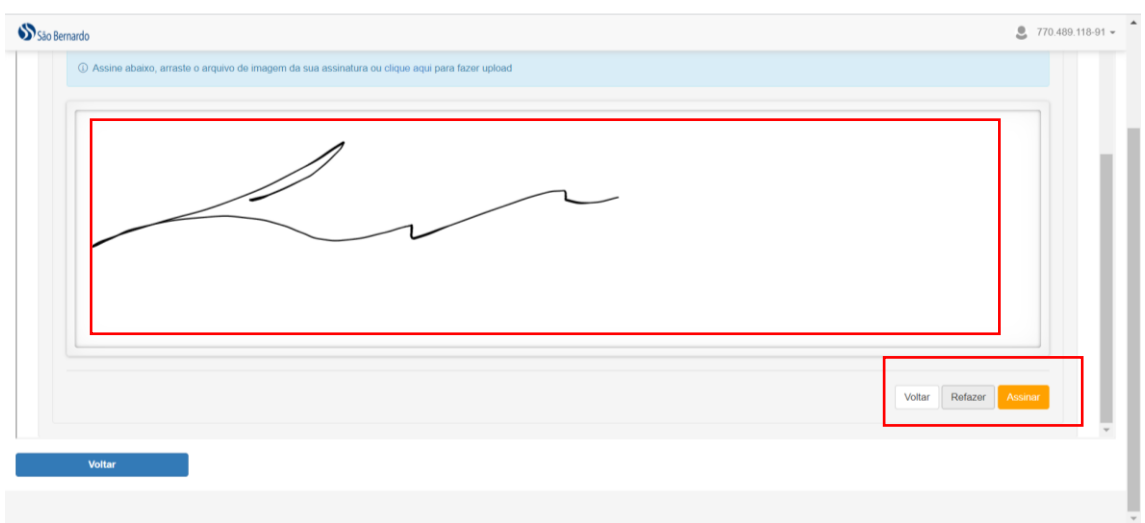

b. Clique no botão **Assinar**.

Você receberá em seu e-mail uma mensagem com o link de acesso ao resumo de sua adesão ao plano São Bernardo:

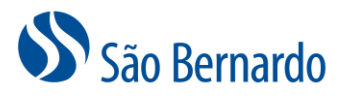

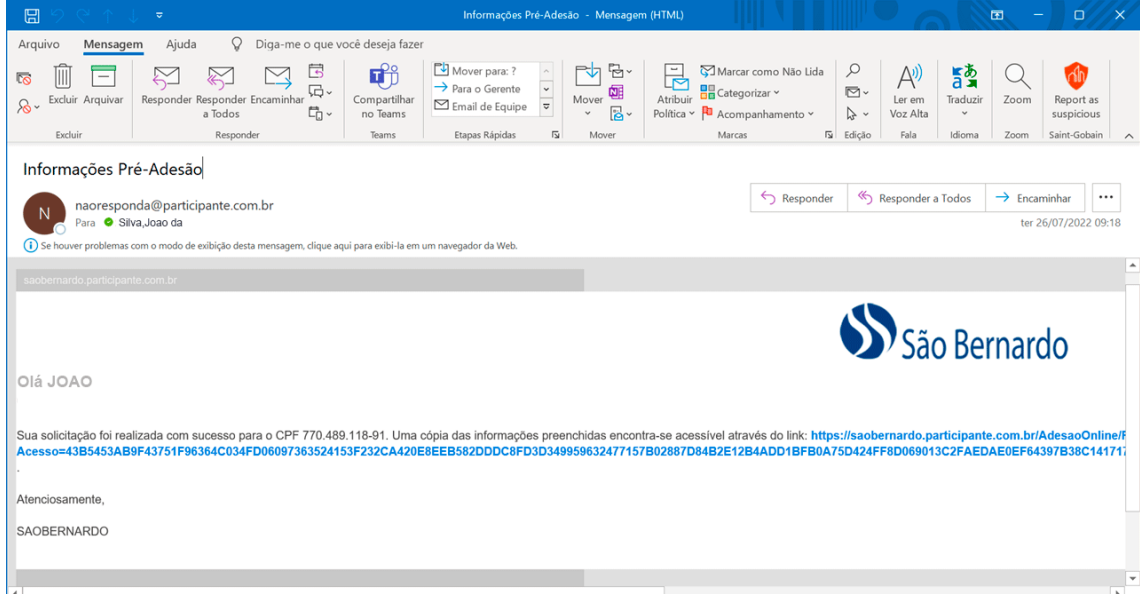

Pronto, sua adesão ao plano foi concluída com sucesso. No mês seguinte a este processo, você já terá sua contribuição ao plano, assim como a contribuição da empresa patrocinadora.

Parabéns! Você fez uma excelente escolha para o seu futuro!

Se você tiver alguma dúvida sobre sua adesão ou sobre o plano São Bernardo, fale com a gente: [saobernardo@saobernardo.com.br.](mailto:saobernardo@saobernardo.com.br)

Estamos sempre por aqui